# **Skenování s programem MP Navigator EX Example 18 April 2018 12:33 April 2019 12:33 April 2019 12:33 April 2019 12:33 April 2019 12:33 April 2019 12:33 April 2019 12:33 April 2019 12:33 April 2019 12:33 April 2019 12:33 April 2019 12:33 April 2019 12:33 April**

Aplikace MP Navigator EX je nejjednodušším skenovacím programem, který se dodává současně se skenery Canon. Je velmi jednoduchý, jeho ovládání je intuitivní a dokáže prakticky vše, co od skeneru požadujete.

Aplikaci spustíte buď z okna Solution menu, nebo z nabídky **Start** → **Všechny programy** → **Canon Utilities** → **MP Navigator EX**. Aplikace se spustí i v případě, kdy použijete při obsluze skeneru tlačítka.

# **Jednoduché způsoby skenování**

Nejdříve si společně vyzkoušíme nejjednodušší způsob skenování, pomocí tlačítek. Nemáte-li na skenování žádné zvláštní nároky, lze takto velmi rychle získat soubor s obrázkem nebo kopii stránky na tiskárně.

Skener CanoScan LiDE 200 dává k dispozici čtyři tlačítka:

- **COPY** vytvoří kopii předlohy na připojené tiskárně, skener se v tomto případě využívá jako kopírka.
- **SCAN** skenuje předlohu a uloží ji jako rastrový obrázek.
- **PDF** skenuje předlohu a uloží ji ve formátu PDF. L.
- **E-MAIL**  skenuje předlohu a odešle ji elektronickou poštou. L.

Je třeba, aby byly splněny tyto podmínky: počítač je spuštěn, skener je připojen kabelem USB a je řádně nainstalován ovladač. Pokud jste postupovali přesně podle předchozí kapitoly, můžete si ihned stisk tlačítka vyzkoušet.

Najdete zde zmínku o všech čtyřech základních postupech.

# Základní skenování

Otevřete víko skeneru a umístěte obrázek na skleněnou plochu. Potom stiskněte tlačítko **SCAN**. Na pracovní ploše se zobrazí dialogové okno **Canon SCAN Button**, které vás vyzve, abyste zvolili aplikaci, jejíž pomocí chcete skenovat. Na obrázku 2.1 můžete vidět, že máte dvě možnosti, v tomto případě je výhodnější použít aplikaci MP Navigator. Zvolte ji a stiskněte tlačítko **OK**.

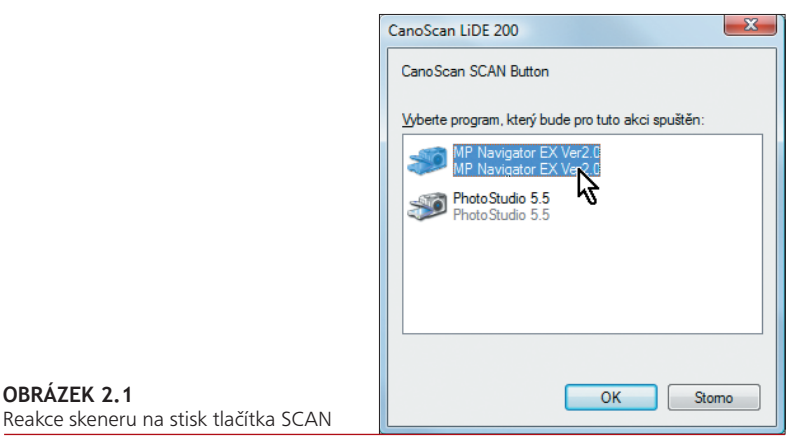

Jakmile tak učiníte, předáte řízení akce programu, který sice před vámi otevře několik oken, ale prakticky vám do nich znemožní vstup. Nezasahujte do děje, dokud se nezobrazí okno MP Navigator EX jako na obrázku 2.2. Spatříte zde náhled obrázku, který jste vložili na plochu skeneru, s největší pravděpodobností už bude oříznutý. Na obrázku 2.2 je náhled obrázku z praktických důvodů zvětšený.

Chcete-li skenovat další obrázek, můžete znovu stisknout tlačítko **SCAN**, ale výhodnější je pokračovat ve skenování z okna **MP Navigator EX**, které se skrývá pod již zmíněným oknem. O tom, jak s tímto oknem pracovat, si povíme dále.

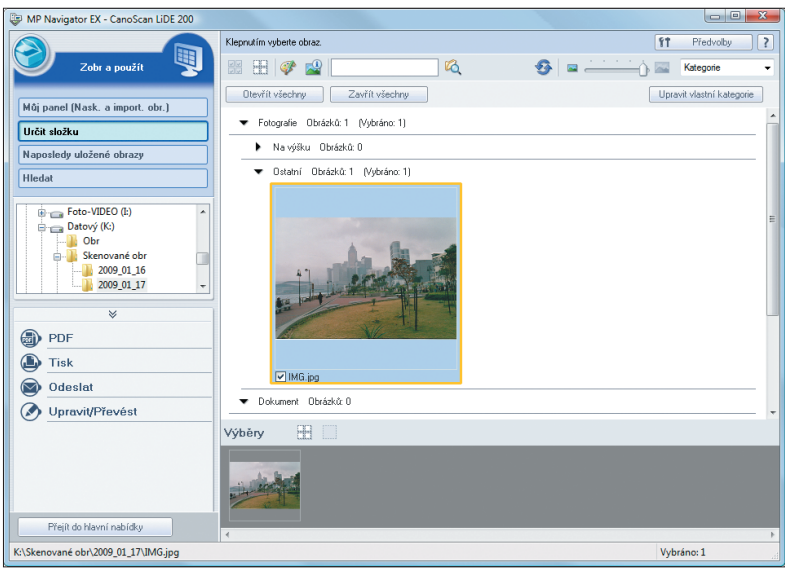

#### **OBRÁZEK 2.2**

Okno aplikace MP Navigator EX s prvním sejmutým obrázkem

## Skenování a uložení do formátu PDF

Obdobný postup nabízí skenování a následné uložení do formátu PDF. Vložte předlohu na plochu skeneru a stiskněte tlačítko PDF. I teď se otevře dialogové okno, které nese název CanoScan PDF Button a žádá si výběr programu; okno je jinak prakticky totožné s obrázkem 2.1.

Jakmile jej zvolíte (nejlépe opět MP Navigator EX), vzápětí je dokument sejmut, ale protože dokumenty PDF mohou být vícestránkové, dostanete kontrolní dotaz jako na obrázku 2.3, zda si přejete skenování ukončit, nebo zamýšlíte pokračovat.

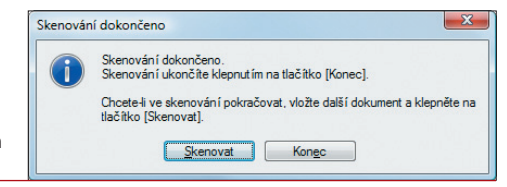

**OBRÁZEK 2.3**  Kontrolní dotaz před skenováním dalšího dokumentu

Pro skenování další strany dokumentu vložte na plochu skeneru jinou předlohu a pak stiskněte tlačítko **Skenovat**, v opačném případě stiskněte tlačítko **Konec**.

Jakmile jsou sejmuty všechny stránky, ukončete skenování a aplikace předá řízení oknu s naskenovanými dokumenty. Ikona dokumentu PDF je poněkud odlišná – viz obrázek 2.4; náhled je doplněn symbolem PDF.

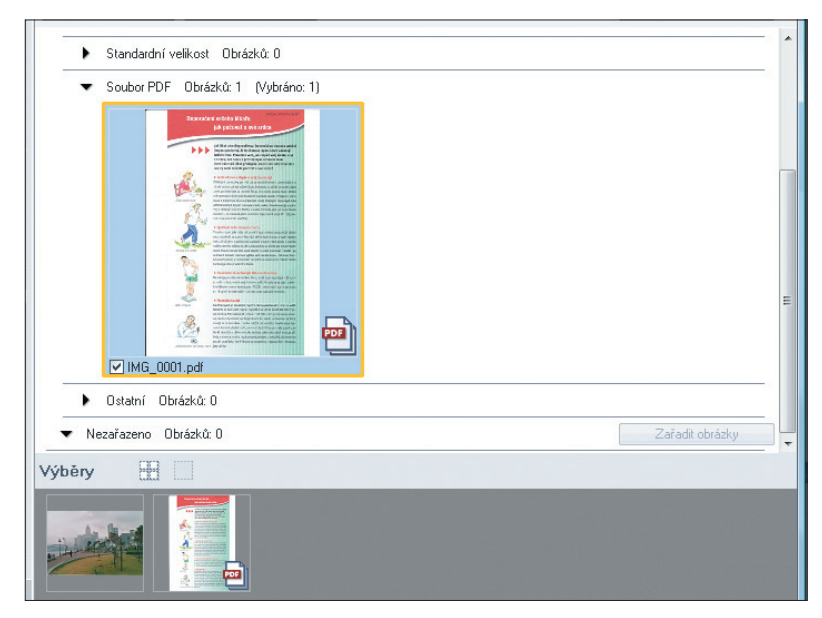

**OBRÁZEK 2.4**  Výřez okna MP Navigator EX s ikonou souboru PDF

# Kopírování

Pokud chcete skener využít jako kopírku, je třeba mít navíc nainstalovanou a spuštěnou tiskárnu; skener si vybere tu tiskárnu, která je v okně tiskáren označena jako výchozí. Vložte na plochu skeneru předlohu a stiskněte tlačítko **COPY**. Otevře se dialogové okno **CanoSCAN Copy Button**, které vás opět žádá o zvolení programu, jenž má být spuštěn; toto okno je totožné s oknem při běžném skenování. Vyberte aplikaci a stiskněte tlačítko **OK**.

Skener postupně sejme předlohu, pak je třeba chvíli vyčkat, než se systém rozhodne, co má vlastně podniknout, a pak se již rozběhne tiskárna.

# Odeslání předlohy e-mailem

Odeslání předlohy elektronickou přílohou je operativní a rychlé. Po standardním výběru aplikace pro skenování se otevře okno k odeslání zprávy elektronické pošty, v našem případě je to MS Outlook 2007 – viz obrázek 2.5. Skenovaný obrázek je již vložen jako příloha. Doplňte adresu příjemce a předmět zprávy a pak napište text.

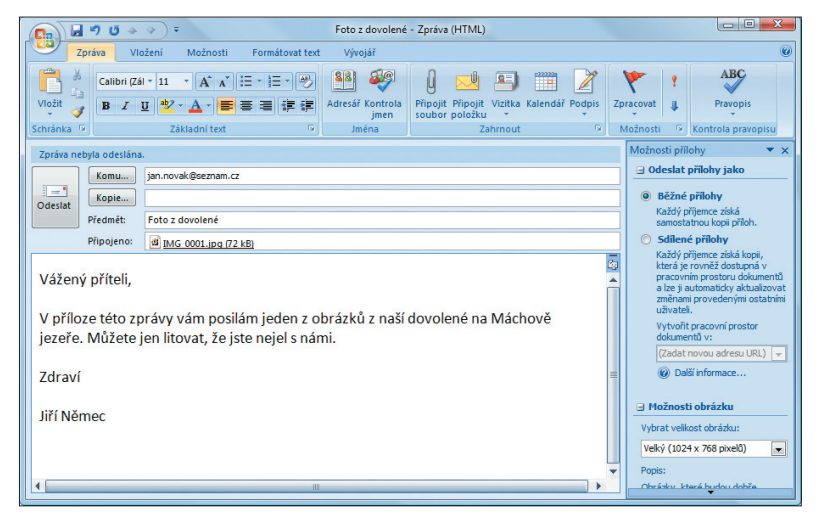

### **OBRÁZEK 2.5**

Odeslání skenovaného obrázku elektronickou poštou

Co je však důležité – obrázek nelze odeslat v plném rozlišení, protože by mohl zahltit celou poštovní schránku. Obrázek však můžete zmenšit bez velkého úsilí ještě před odesláním – MS Outlook vám tuto možnost nabídne v podokně **Možnosti přílohy** v rozevíracím seznamu **Možnosti obrázku**, bohatě postačí 1 024 × 768 pixelů, někdy i menší.